## Add an Account

You can use this quick reference guide as a fast reminder of the basic steps for adding an account to your user ID. Once you add the account, you have access to the account for Access Online tasks, such as transaction management, order management, and statements.

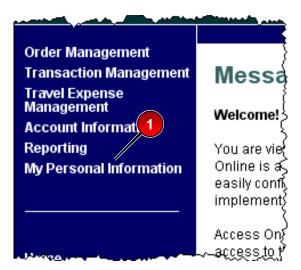

 Select the My Personal Information high-level task.

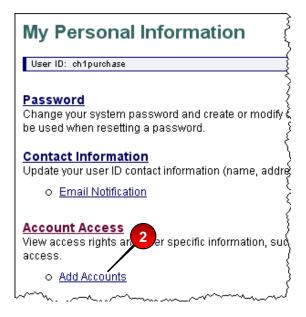

2. Click the Add Accounts link.

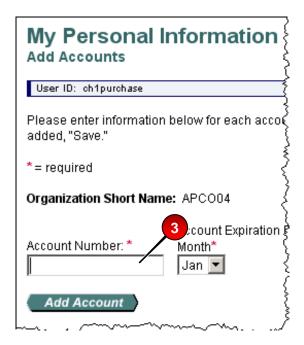

**3.** Type the account number in the *Account Number* field.

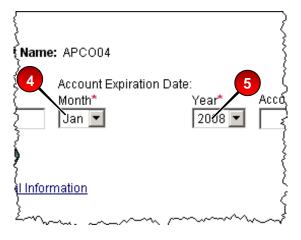

- **4.** Select the account's expiration date month.
- **5.** Select the account's expiration date year.

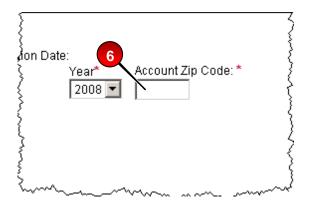

**6.** Type the account's ZIP code.

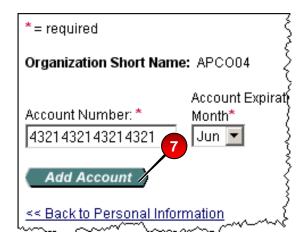

7. Click the Add Account button.

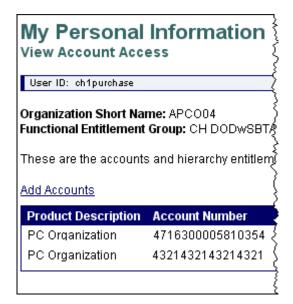

The system saves your changes and the new account is now available for transaction management, order management, and other tasks.

The next time you select to view accounts, you can see the account in the table of accounts along with any other accounts your have access to.

**Learn More:** For more detailed information, refer to the *My Personal Information* web-based training lesson and user guide available at:

## https://wbt.access.usbank.com

Contact your A/OPC for the most current passwords.

The training site also has a glossary available.

©2008 U.S. Bancorp. All rights reserved. U.S. Bank Corporate Payment Systems is a division of U.S. Bank National Association ND. All other trademarks are the property of their respective owners. You may not reproduce this document, in whole or in part, without written permission from U.S. Bank.